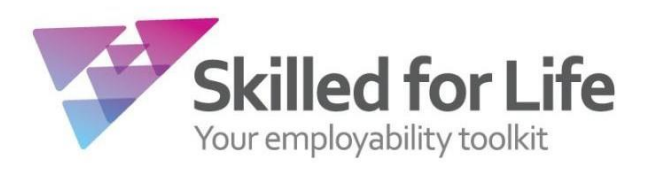

# **Administration Guide – Skilled for Life & Traineeships**

### **What is Skilled for Life?**

Skilled for Life is a flexible toolkit designed to support centres to build and deliver personalised programmes of learning that effectively equip learners with the skills and knowledge required to secure and sustain work. It comprises units and qualifications of learning, accompanying teaching and learning resources, Initial Assessment tools for English and maths and optional behavioural diagnostic and job search tools.

Flexibility is the main feature – whatever the needs of your learners, however you want to deliver training, Skilled for Life will allow you to build a programme of learning that meets your requirements.

Because of the flexibility of Skilled for Life, some of the administrative procedures are a little different to our other products. The processes have been designed to be as simple to use for our customers as they can, whilst maintaining the flexibility this product requires.

#### **What are Traineeships?**

Traineeships are designed for 16 to 24-year-olds who want to progress to an Apprenticeship, paid employment or further study. For 16 to 19-year-olds, they're designed to form part of the Study Programme provision. A traineeship is an education and training programme with work experience that is focused on giving young people the skills and experience that employers are looking for. The primary objective and measure of success for traineeships is to secure positive outcomes for participants in the form of apprenticeships or other sustainable employment.

The core content of a Traineeship should consist of three elements:

- Work preparation training
- Work placement
- English and maths

### **What is our Traineeship offer?**

We offer a simple, complete solution that helps learners progress to an Apprenticeship, to paid employment or to further study. Our solution offers you two options:

**Option:** We offer flexible, personalised programmes for each individual learner through the Skilled for Life programme builder, which provides information and guidance to help put together programmes by units and or qualifications.

#### **Contents**

- 1. Approval for Skilled for Life
- 2. Registration
- 3. Booking a Test
- 4. SelfSmart Behavioural Diagnostic Tool
- 5. Specifying Units
- 6. Reporting Results
- 7. Certification
- 8. Course builder
- 9. Contact us

# **1. Approval for Skilled for Life & Traineeships**

If you are currently running BTEC qualifications at Level 2 or below, approval for Skilled for Life will be available to gain instantly online.

All of the screens required for the product are housed under a new Skilled for Life & Traineeship dropdown menu.

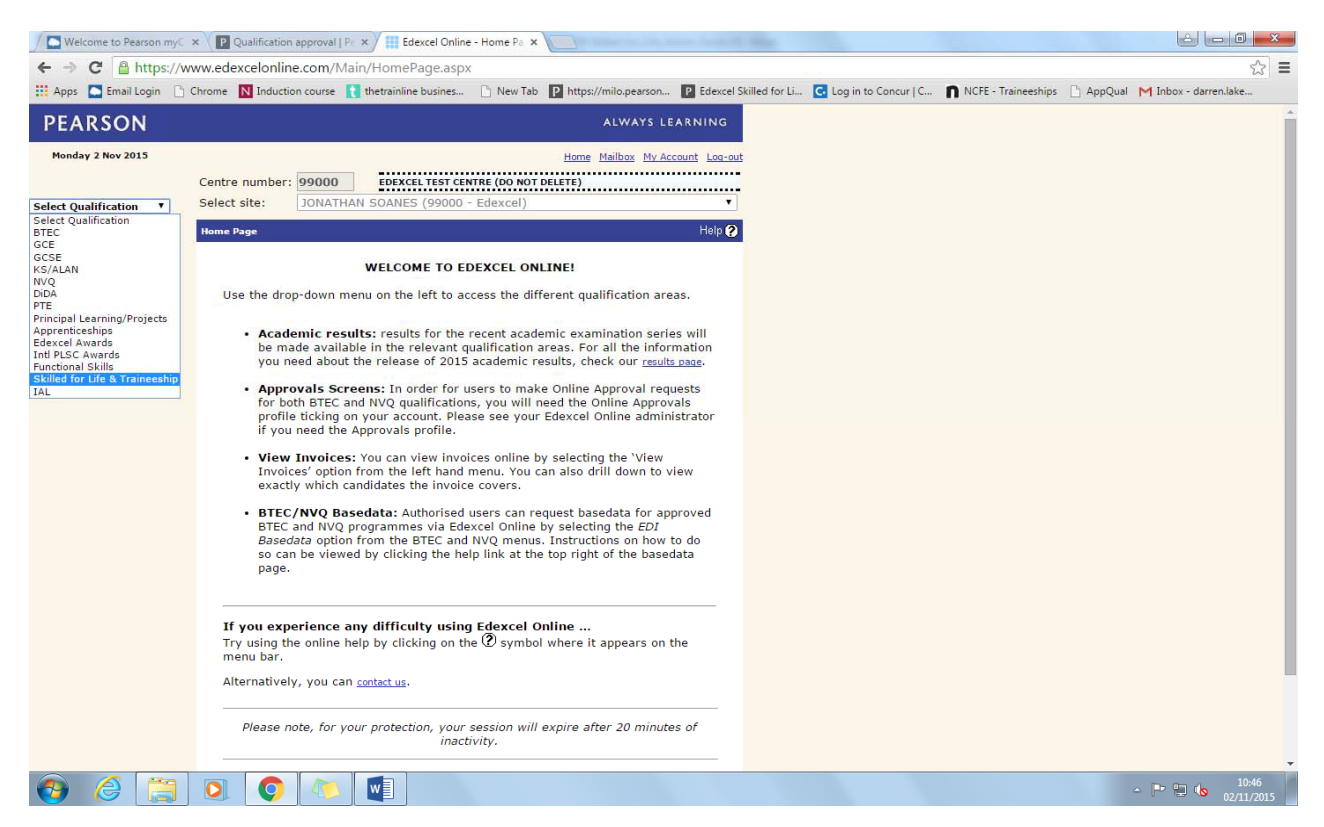

From there choose "Approvals" then "Create New" and select Skilled for Life as the Qualification Type.

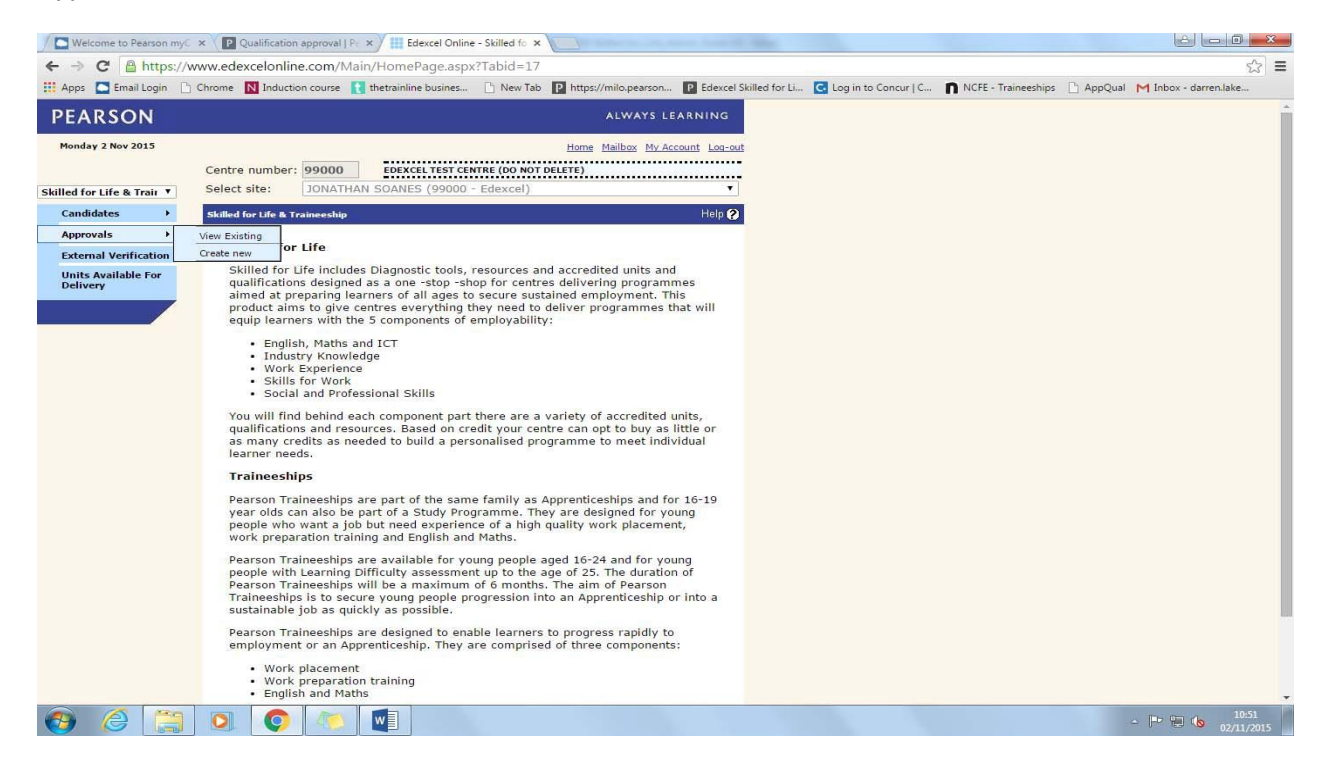

ALWAYS LEARNING

In the dropdown menu titled Sector, there are two options; "Skilled for Life" and "Skilled for Life Level 2/Traineeship". "Skilled for Life" provides approval to deliver all units and qualifications in the Skilled for Life framework from Entry Level to Level 1. "Skilled for Life Level 2/Traineeship" provides approval to deliver all units and qualifications from Entry Level to Level 2. Please note that if you do not have Skilled for Life Level 2/Traineeship approval then you will not be able to access Level 2 units.

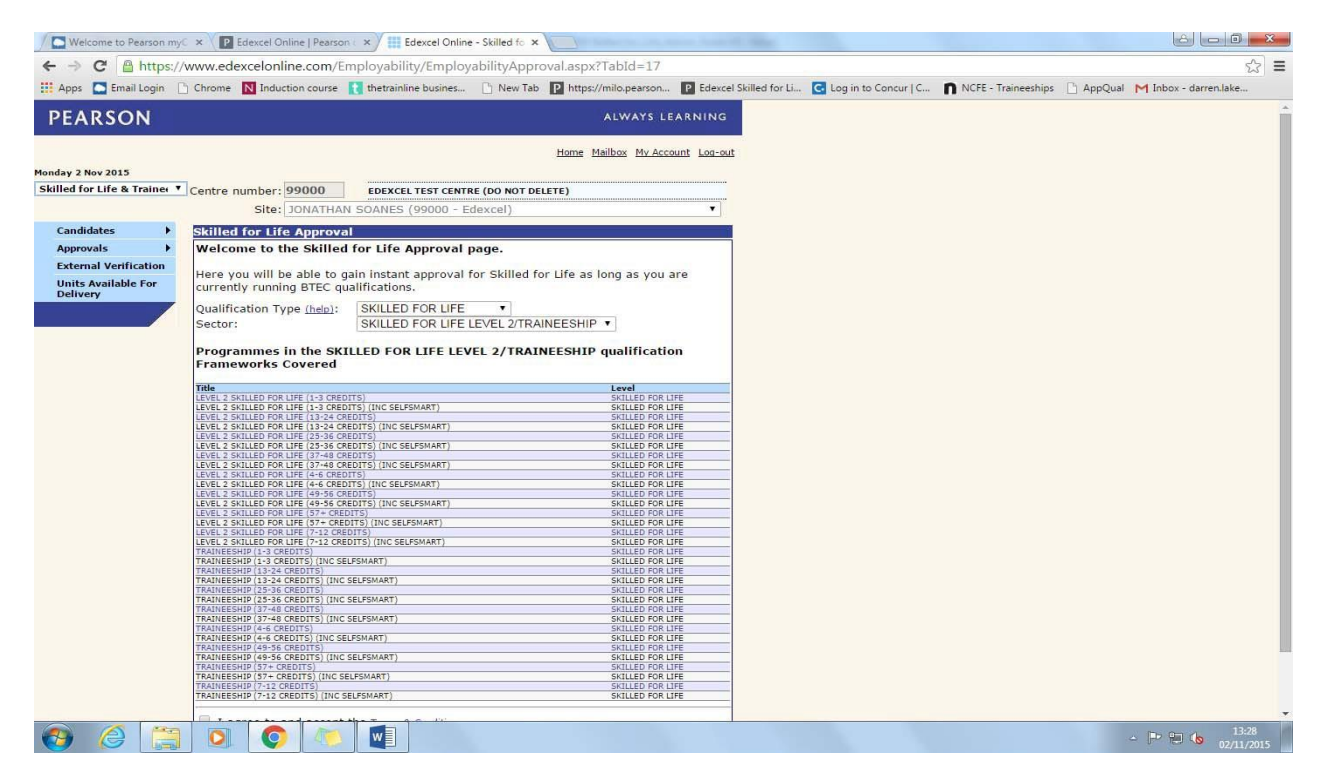

If you agree to the linked terms and conditions select that box, click submit and approval will be granted making the frameworks available for registrations right away.

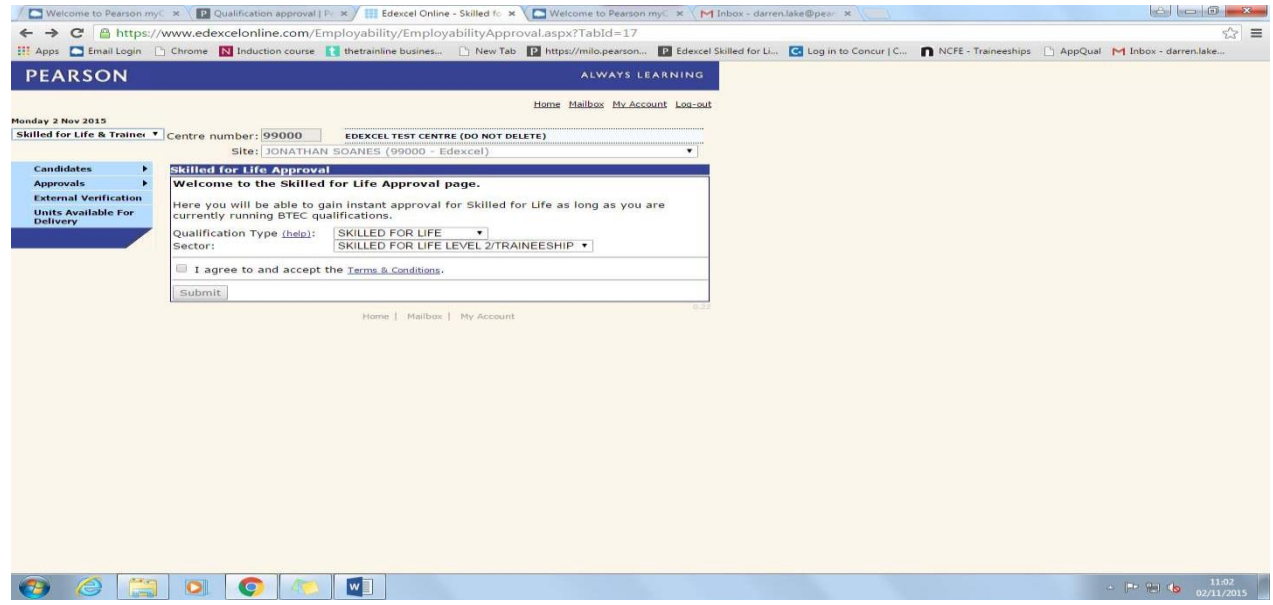

If you are not currently an Edexcel centre, or are not currently delivering BTEC qualifications, please complete our Expression of Interest form to let us know you would like to offer Skilled for Life. A member of our Approvals team will contact you to discuss becoming an approved centre.

**..\..\Register your interest - WBL \_ Pearson qualifications.html**

# **2. Registration**

Skilled for Life is a credit based product. This means that learners are registered onto a package of credits rather than individual qualifications.

There are a number of different sized credit packages available, allowing you to register learners for the amount of credits they are expected to complete.

If you have "Skilled for Life Level 2/Traineeship" approval and are delivering programmes containing Level 2 units, you will need to ensure that learners are registered onto a Level 2 credit package (for example, titled Level 2 Skilled for Life 1-3 Credits). These packages provide access to all Skilled for Life units at Entry Level to Level 2. Standard Skilled for Life credit packages (for example, titled Skilled for Life 1-3 Credits) provide access to Skilled for Life units at Entry Level to Level 1.

If you require additional credits there is no need to transfer learners to another appropriate sized Credit Package as the system will auto transfer as and when a claim is made.

You also have the option of purchasing SelfSmart, an online profiling and behavioural diagnostic. Further details are described in section 4 of this document.

Otherwise the registration process mirrors that used for vocational qualifications. Choose the Skilled for Life & Traineeship drop down, then under the "Candidates" menu choose "Register Candidate". You will have the option to either enter learner details individually or upload a spreadsheet to register bulk.

Centres must NOT create separate registrations for any intended BTEC qualification as the system will run a 'rule of combination' and issue any BTEC qualification that meets a 'rule of combination'. If separate registrations are made it will block the intended certification process.

If you are a centre with Skilled for Life Level 2/Traineeship approval you will be contacted by Edexcel shortly after making your first registrations. This is to confirm which sectors you are intending to deliver, so that an appropriate SV is allocated.

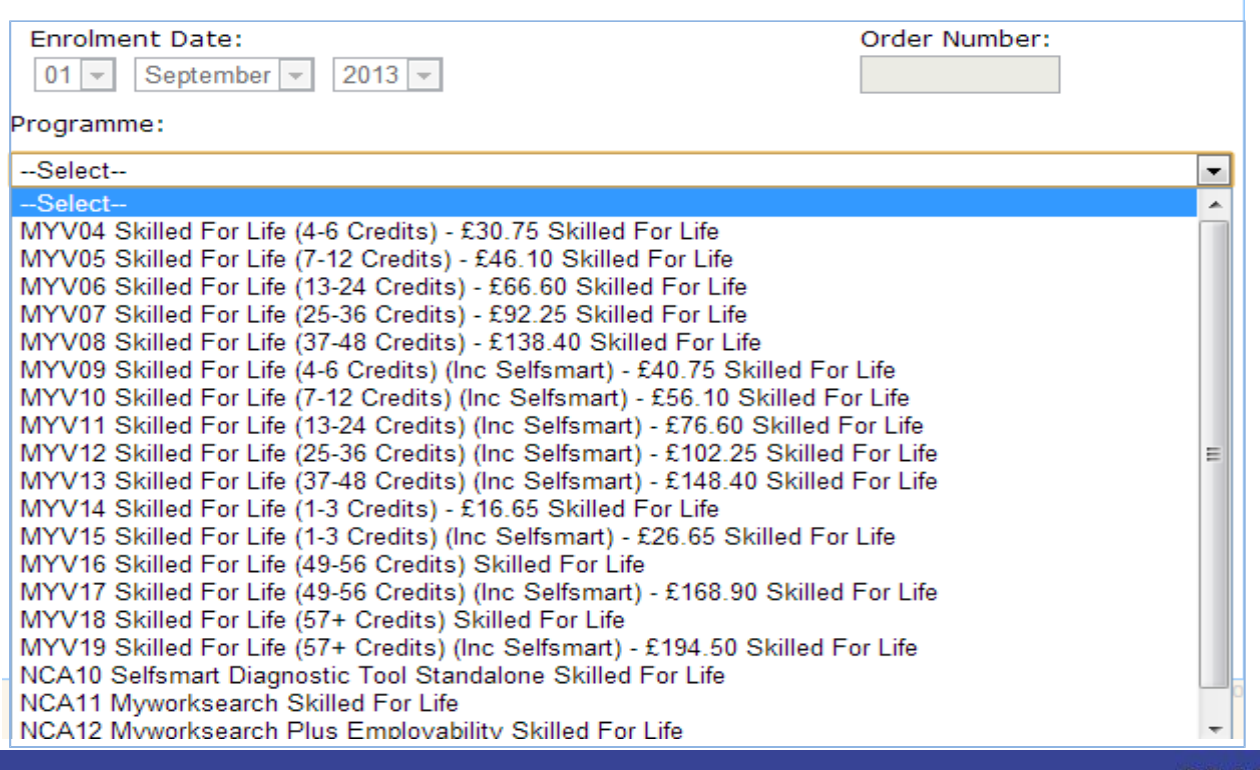

## **3. Booking a Test**

For units which have onscreen testing available, tests are booked using the BTEC area of Edexcel Online and the "Onscreen Testing" menu option select "Book a test"

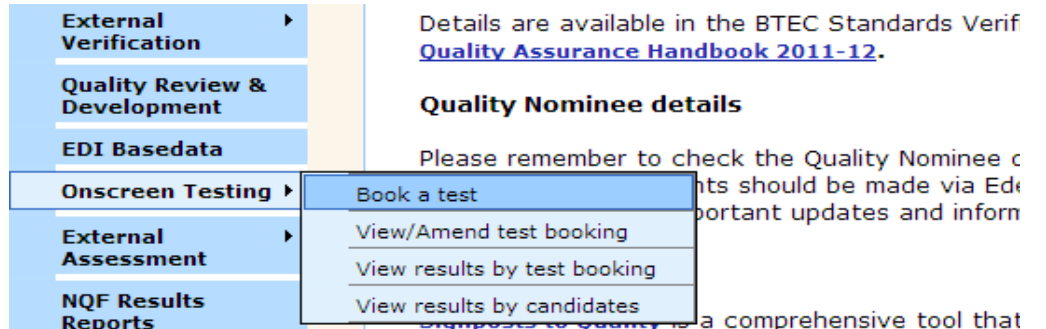

Using the drop down boxes specify the programme you wish to book. For Skilled for Life, this is the credit package that you have registered learners on to. Then choose the test you wish to book as well as the time and venue.

If you click "next", you will be presented with a list of all candidates registered on the credit package or you can narrow the search using the refine learner section.

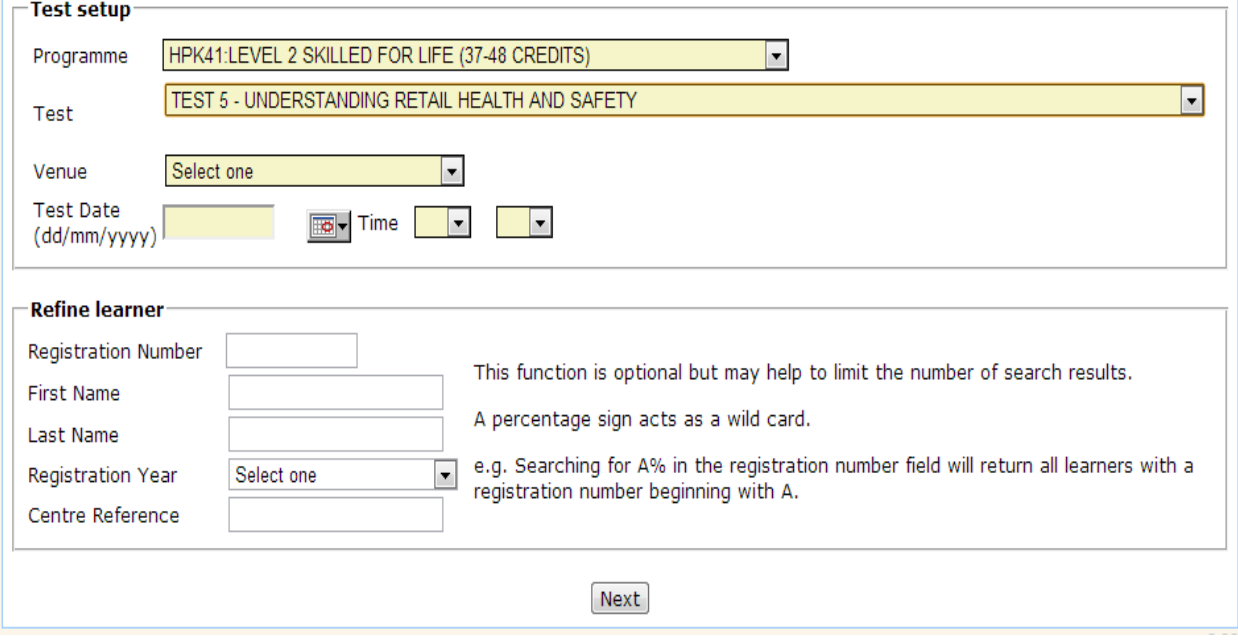

From the list of learners tick the box to the left of the registration number to inform us that the learner will be sitting this test and click "submit".

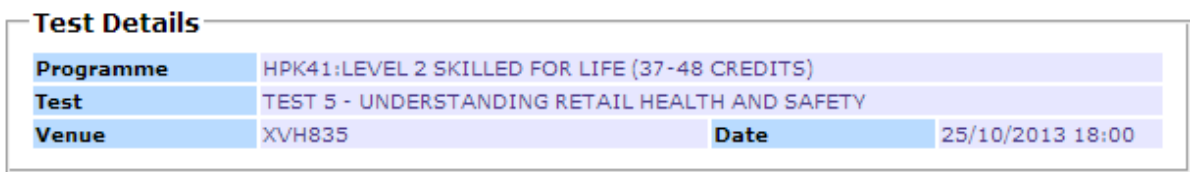

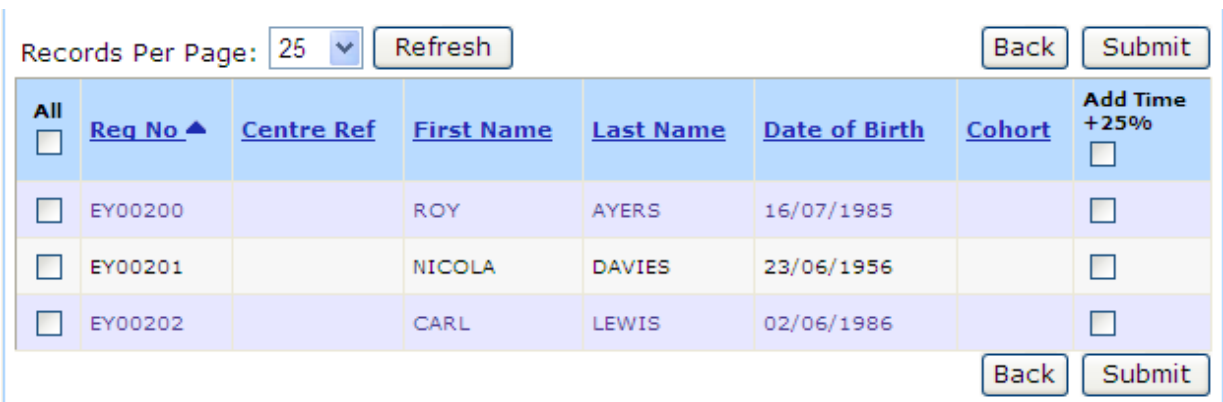

If the learner has already passed the test or is already booked you will see an error screen like the one below and will not be able to book for the learners with errors against them until they have been resolved.

 $\mathbf{L}$ 

Ť.

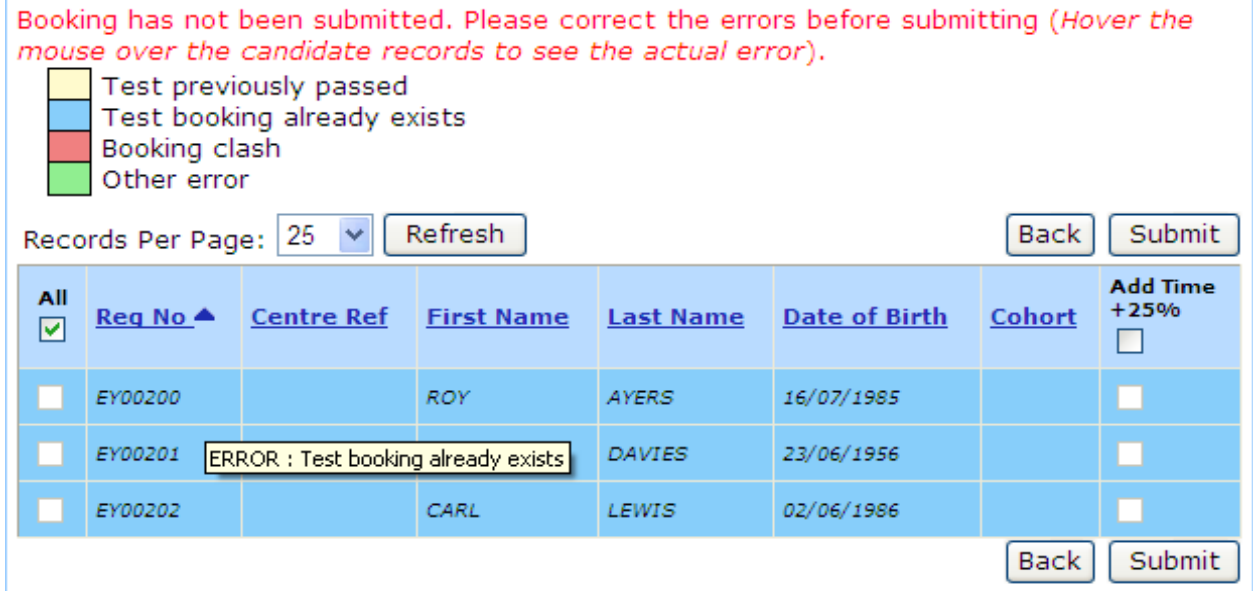

If everything is ok you will get a confirmation that the test has been booked and the details will be passed to the system where you can download and complete the relevant tests.

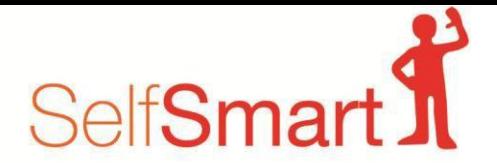

### **4. SelfSmart Behavioural Diagnostic Tool**

SelfSmart is an online profiling and behavioural diagnostic tool that accurately identifies people's personal barriers to learning and provides the individual learner and supporting organisations with solutions to address these problems.

SelfSmart is owned by the company Clearaims.

Centres offering Skilled for Life programmes have the option to use this tool as part of their behavioural diagnostic assessment. SelfSmart is purchased directly from Clearaims by contacting **[info@selfsmart.org](mailto:info@selfsmart.org)** or by calling **0871 222 7430.**

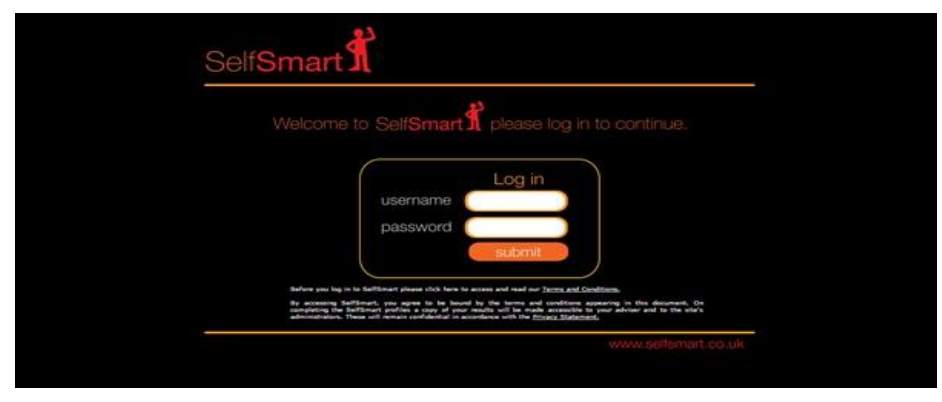

The imagine above shows the SelfSmart log in page

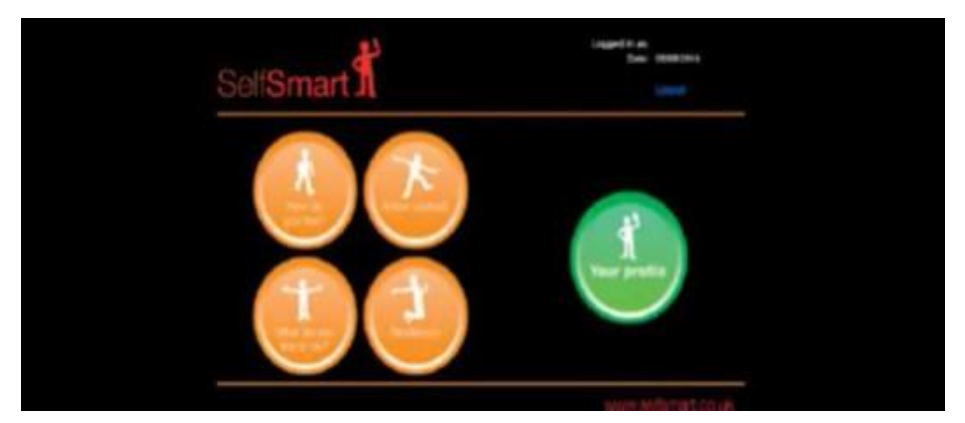

The image above shows the content page of the diagnostic tool

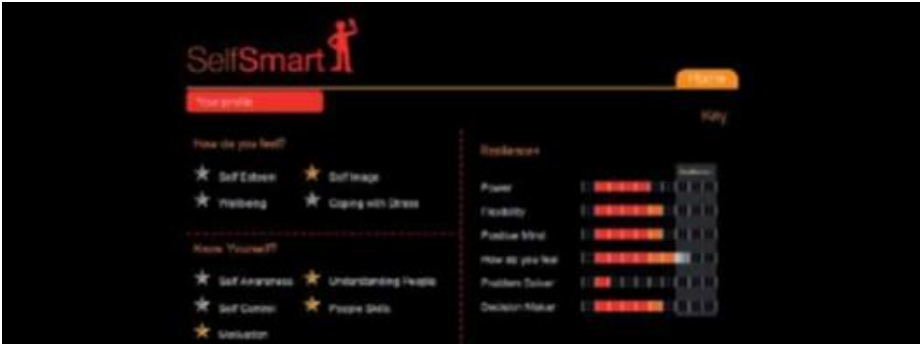

The image above shows your profile dashboard once the areas have been completed.

Further details around SelfSmart can be found on the **Skilled for Life website**. All queries regarding the service are dealt with directly by SelfSmart. Please contact **[info@selfsmart.org](mailto:info@selfsmart.org)** or **0871 222 7430**

### **5. Units Available for Delivery**

Before you are able to claim certificates you need to indicate which units you will be delivering. You can do this in two ways:

1. Through the "Units Available for Delivery" screen under the Skilled for Life & Traineeship drop down menu; click the "Select units group" drop down menu and choose "All Skilled for Life Units". A second drop down menu will now be available, allowing you to filter units by sector, subject or Skilled for Life Learning Area. When you have chosen your filter, click "Show Units" to access the units within that area.

When you have selected the units you will deliver, save your selection using the ,update" button to add these units to your, Centre Favourites list". Units selected in the Centre Favourites list can be added to and removed at any time which will instantly update those units you are able to claim from, this applies across all Skilled for Life credit sizes.

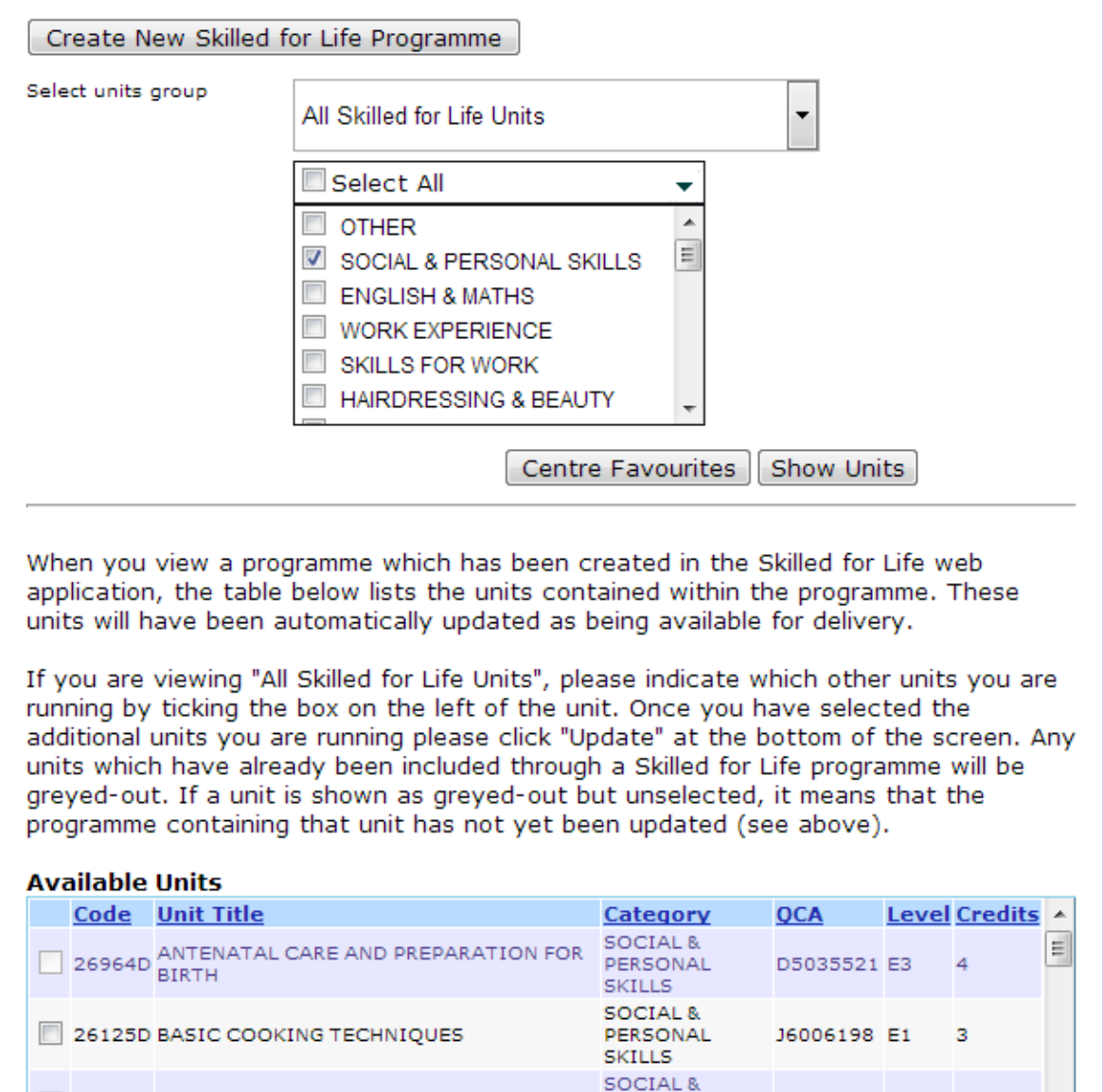

PERSONAL

**SKILLS** 

M5050251 E2

 $\overline{3}$ 

21248F BEING A CUSTOMER

2. By building your programmes of learning using the Skilled for Life Online Service: The Online Service has been developed as a free tool to support centres delivering Skilled for Life and Traineeships from Pearson, in building personalised and flexible programmes of learning. Once programmes have been saved as "Final" in the Online Service, they are exported to EOL and will be listed in the "Select Units Group" drop down list on the "Units Available" tab. All units from final programmes are also added to your "Centre Favourites" drop down list.

You can access the Skilled for Life Online Service through the "Create new Skilled for Life Programme" button on the Units Available for Delivery page. You can also access the Service and find out more information, including a detailed User guide through the **Skilled for Life website**.

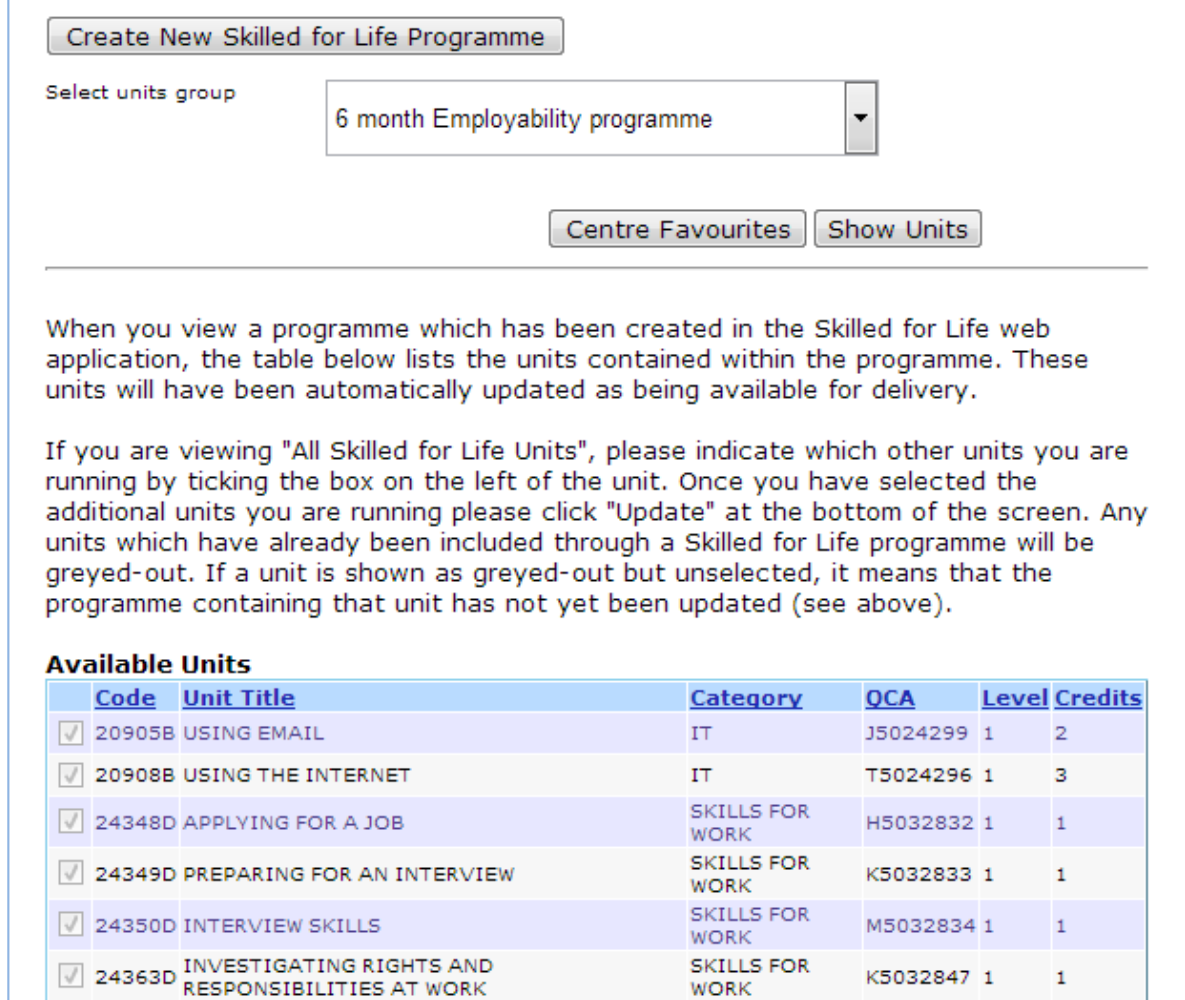

# **6. Reporting Results**

Learners are found in the same way as our BTEC and NVQ products, by either searching by candidate or by course within the Candidates menu. Skilled for Life is not in itself a qualification and as such there is no full award option.

The claim types are "Interim" where a learner has completed some units but may wish to complete more in the future, and "Final Certificate Claim" indicating the learner has completed all the units they intend to.

An Interim claim will produce a Notification of Performance for your learner, listing all of the units they have achieved to date and keep your Skilled for Life registration open for any future claims.

A Final claim will again produce a Notification of Performance for all units the learner has achieved as well as producing certificates for any qualifications achieved.

Student Report Forms are not available for this product.

You can select units achieved from the "Select a Skilled for Life Programme" drop down menu. The menu lists all programmes that have been saved as final in the Skilled for Life Online Service, as well as those units you have added to your Centre Favourites.

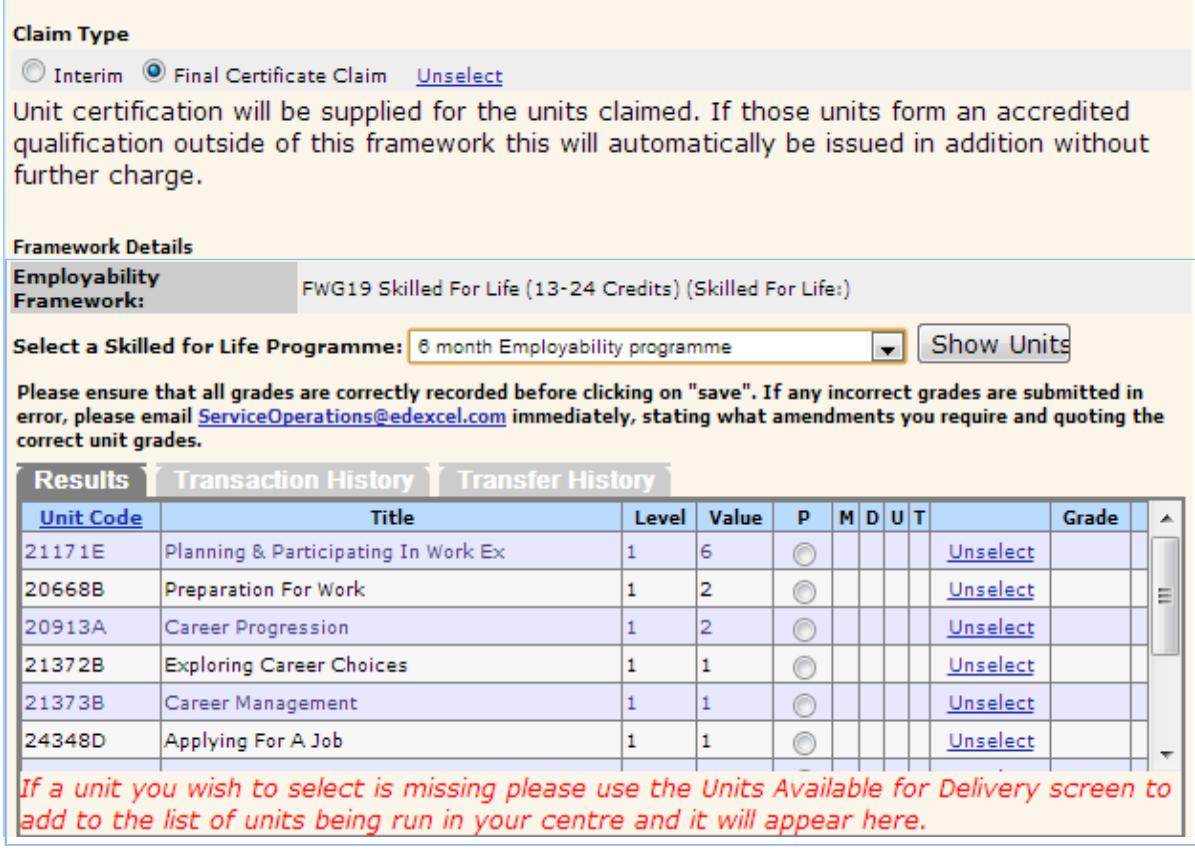

As highlited in section 2 Centres must NOT create separate registrations for any intended BTEC qualification as the system will run a 'rule of combination' and issue any BTEC qualification that meets a 'rule of combination'. If separate registrations are made it will block the intended certification process.

# **7. Certification**

Before issuing certificates we will check we have verified all sectors, so it's important you tell us up front which sectors you will be delivering. As long as the required quality assurance checks have been completed, unit certificates will be issued for those units completed.

If claiming final certificate we will also check whether those units make up an accredited qualification, if they do we will also issue the appropriate qualification certificate without any further charge. These checks are completed following the production of unit certificates so qualification certificates will be sent separately and received shortly after.

**Option 2:** Alternatively, we offer flexible, personalised programmes for each individual learner through the Skilled for Life programme builder, which provides information and guidance to help put together programmes by units and qualifications that meet learners' specific skills gaps.

Through the Skilled for Life programme builder you have the option to 'create a programme' which is personalised.

#### **8. Course builder**

To get started you may need to claim a role. This will determine what you can do within Skilled for Life – please refer to the 'user guide'.

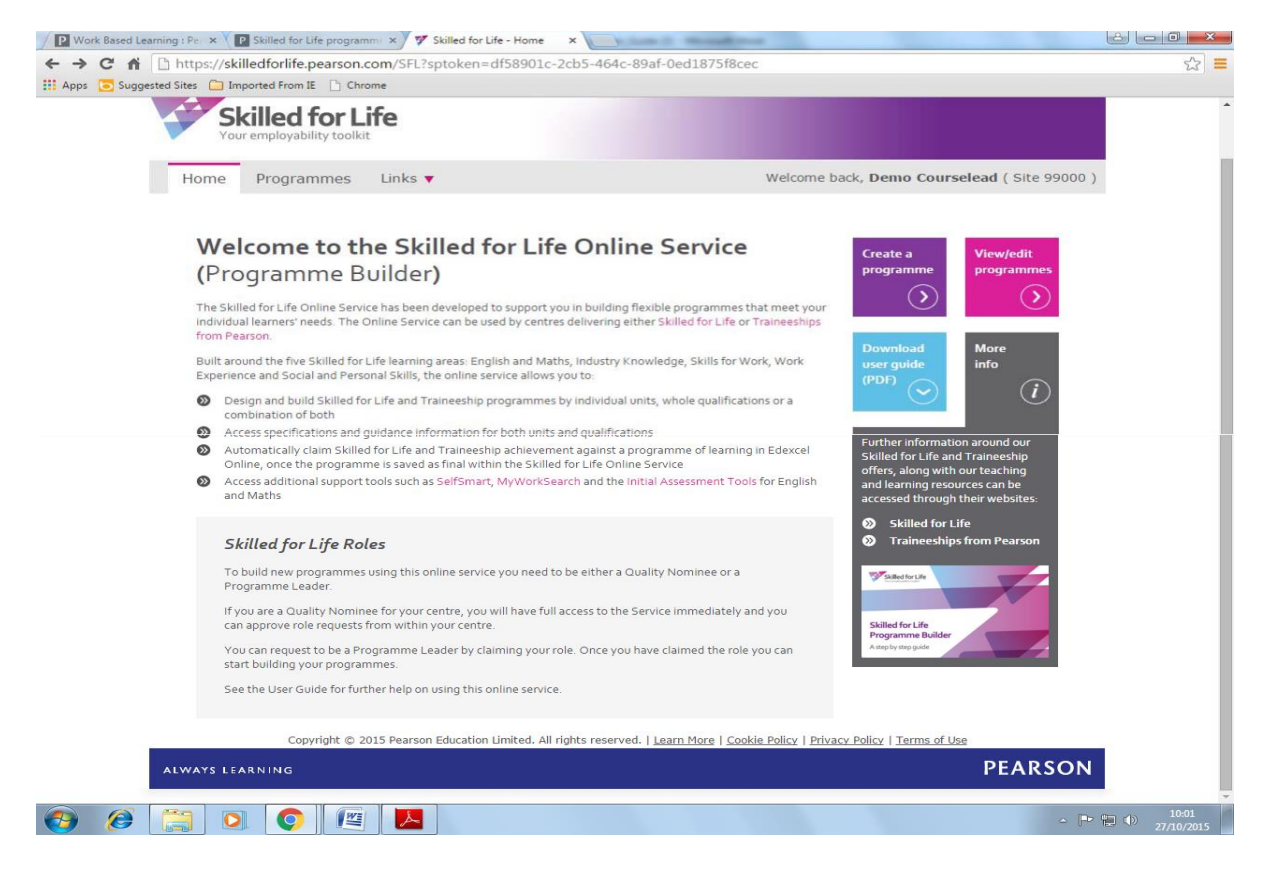

Programmes can only be created and saved as Final on Online Services by a centre's Quality Nominee or Programme Leader. A user who has applied to be a Programme Leader (but has yet to be approved) can create and edit their own programmes and save them as a draft only.

#### **Step 1: Creating a programme**

Select Programmes tab in the main menu bar on the home page.

If you have previously created a Skilled for Life programme (either draft or final) you will see a table listing these programmes under 'My programmes'. Centre programmes shows you all programmes created in your centre that have been saved as final only.

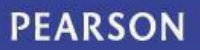

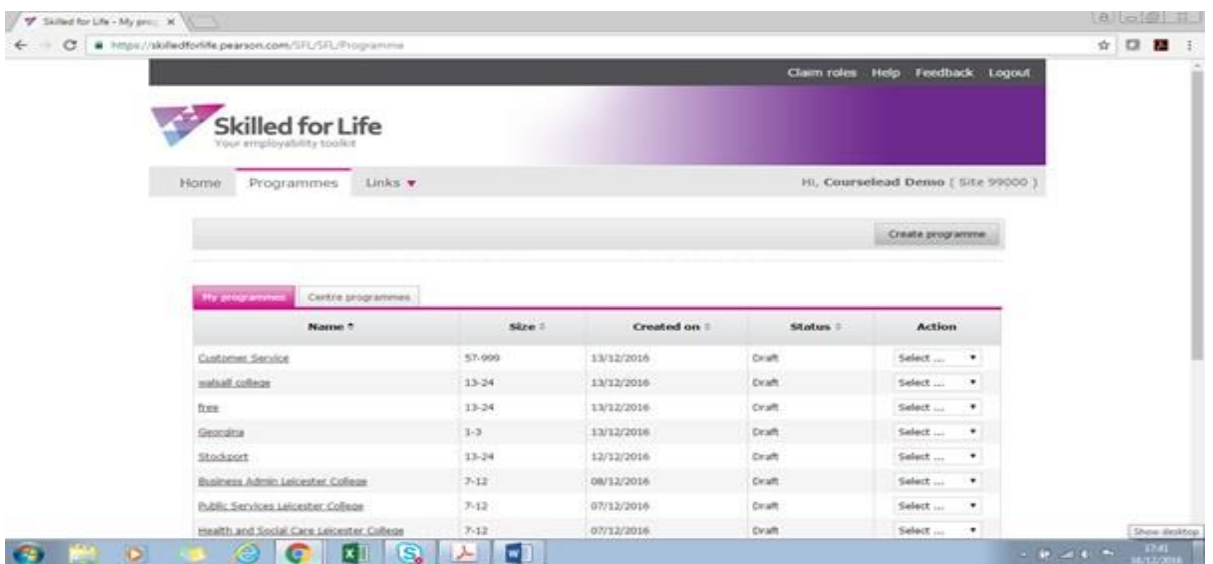

Select Create programme from the home page.

A screen will appear asking you to name your new programme (mandatory) and select its size from a drop down menu (optional). To name your programme complete the programme name field.

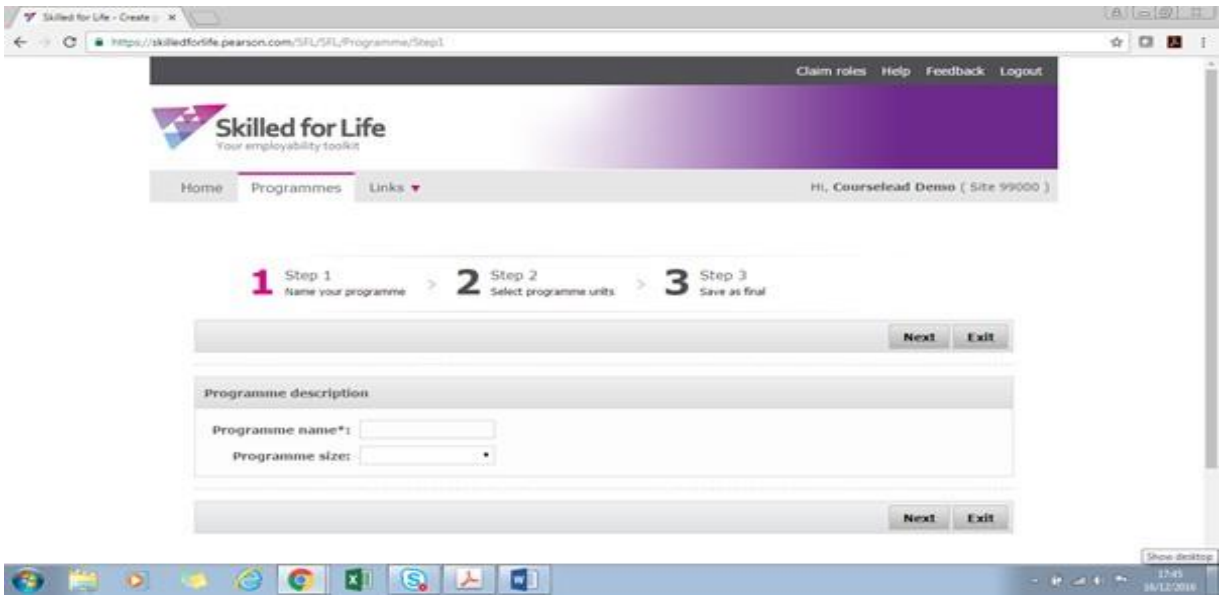

You can change the name of your programme any time. To select the size of your programme click the Programme size drop down menu box and select the applicable number of credits. You should choose a programme size to correspond with the Skilled for Life credit package you intend to register your learners on. Programme size can be edited at any time in Draft Programmes. Once your programme has been saved as Final, you will only be able to increase programme size, not decrease it.

Once completed, select save and continue to proceed to Step 2 – Select programme units

#### **Step 2 – Select programme units/qualifications**

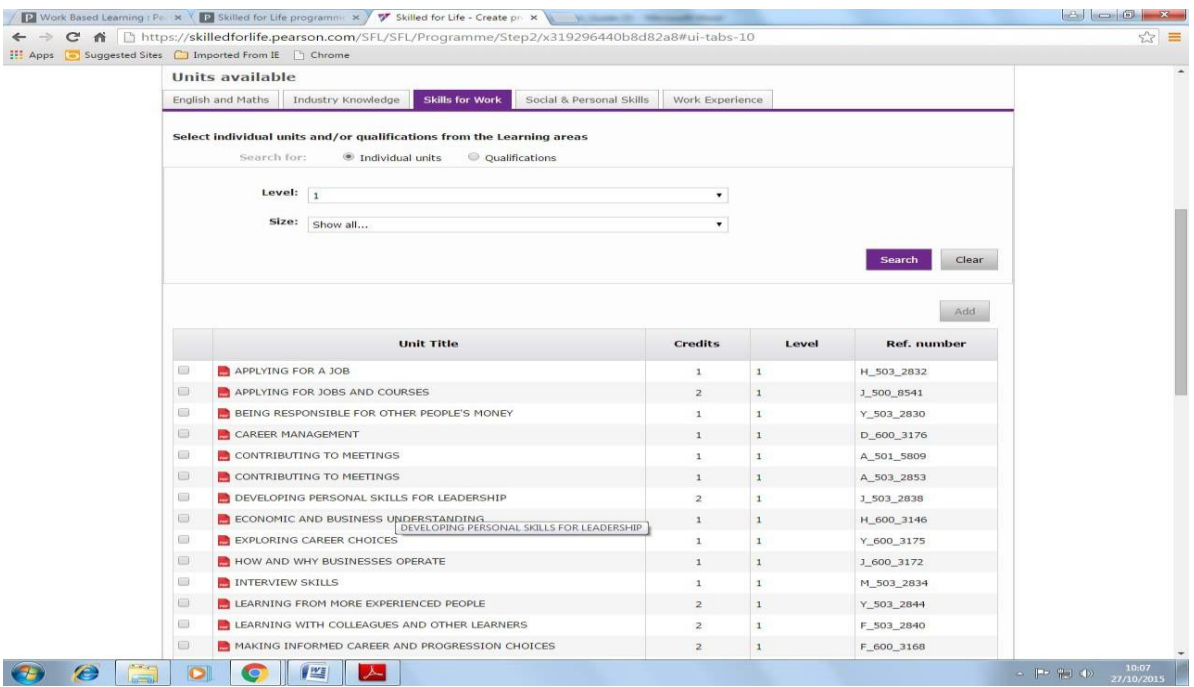

The **units available** section allows you to pick which units and qualifications you want to add to your programme.

Select a learning area tab from one of the options (i.e. Skilled for Work) you wish to search to add units or qualifications to your programme.

The Programme units selected section lists the units and qualifications that you have added to your new programme so far. If you have not yet added any units or qualifications this table will be empty.

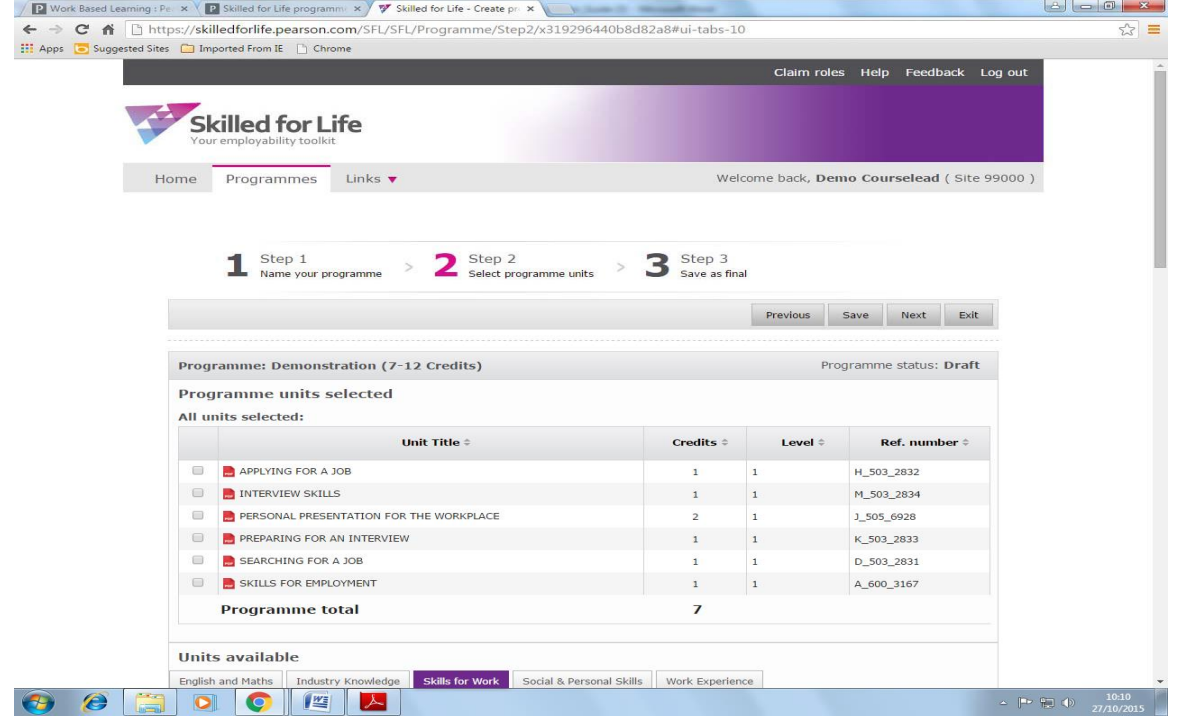

#### **Step 3: Save as final.**

Once you have added all the units that you want in your programme, select save and continue to move on to save as final.

Your newly created programme is now visible under the 'my programmes' tab.

There are two tabs accessible from the Programmes menu. My programmes (these are programmes that you personally have created) and Centre programmes (final programmes that have been created by anyone in your centre using the Skilled for Life Online Service).

Under My programmes tab, you are able to see details about the programmes you created and also edit or view them from the drop down menu in the action column.

Under the centre programmes tab, you are able to view any final programme that has been created at your centre (only the Programme Leader or Quality Nominee assigned to that programme will be able to edit it).

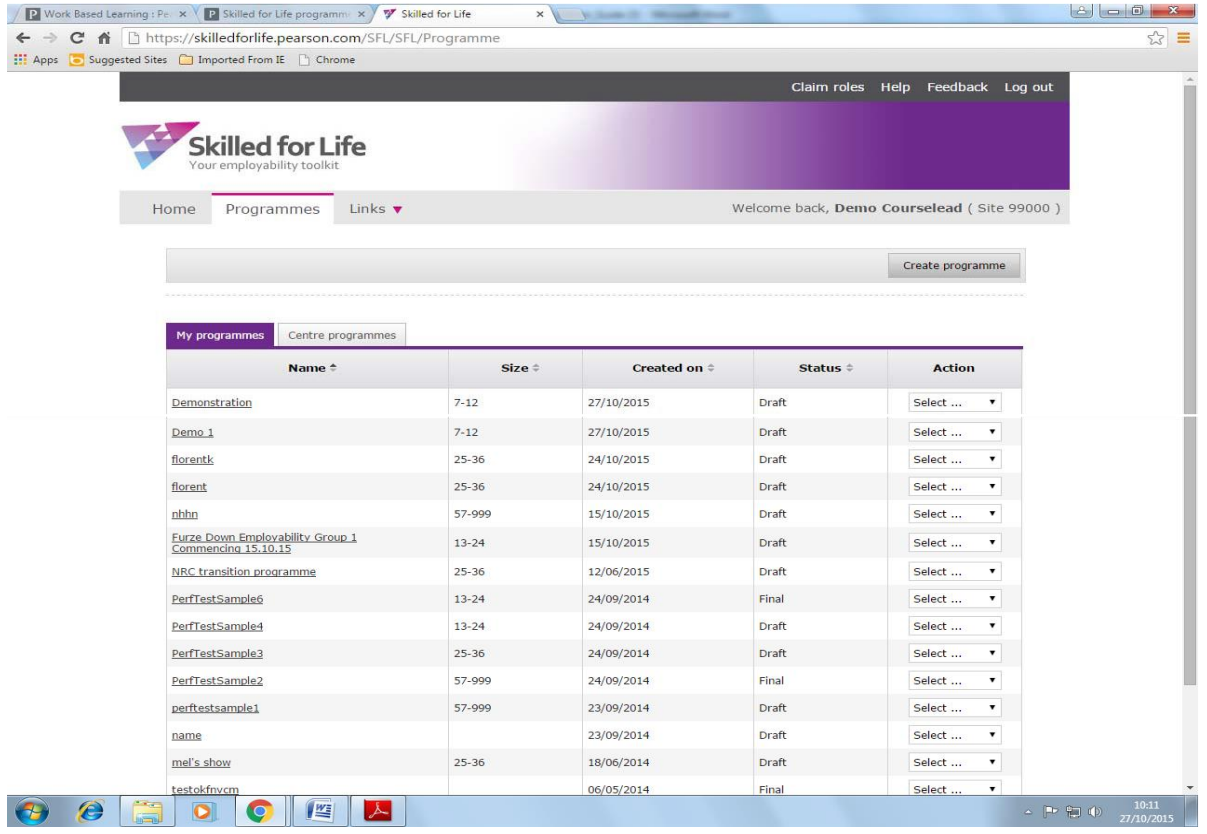

When a programme is saved as 'final' in the Online Service:

It is automatically exported to the Skilled for Life and Traineeship area on Edexcel Online, enabling the exams officer in your centre to claim certification against a Skilled for Life programme.

It can be viewed by other users in your centre in centre programmes in the Online Service (but only the Programme Leader who created a programme can edit a programme).

### **9. Contact Us**

#### **For further information and support**

To find out more about Skilled for Life or Traineeships from Pearson Visit: **qualifications.pearson.com/traineeships**

If you are a Training Provider or Employer please: Call 0844 576 0045 (Calls cost 1.5p per minute plus your phone company's access charge)

If you are a new customer, please email: **[wbl@pearson.com](mailto:wbl@pearson.com)**

If you are an existing customer, please email **[wblcustomerservice@pearson.com](mailto:wblcustomerservice@pearson.com)**

If you are a Further Education College, Sixth Form College, Private College or UTC please: Call 0845 373 0114 (Calls cost 3p per minute plus your phone company's access charge)

If you are a new customer, please email **[fecentresupport@pearson.com](mailto:fecentresupport@pearson.com)**

If you are an existing customer delivering Pearson work-based learning qualifications on QMA, please email **[wblcustomerservices@pearson.com](mailto:wblcustomerservices@pearson.com)**

If you are an existing customer delivering **Pearson work-based learning** qualification on Edexcel online, please email **[examsofficers@pearson.com](mailto:examsofficers@pearson.com)**

© Pearson 2017 01/17

Disclaimer: We have endeavoured to ensure that all the information here is correct at the time of publication, but give notice that some details could change as we develop and improve the products and services that we offer. We are not liable for any losses, damages, liabilities, claims and expenses arising from the use of any of this information.